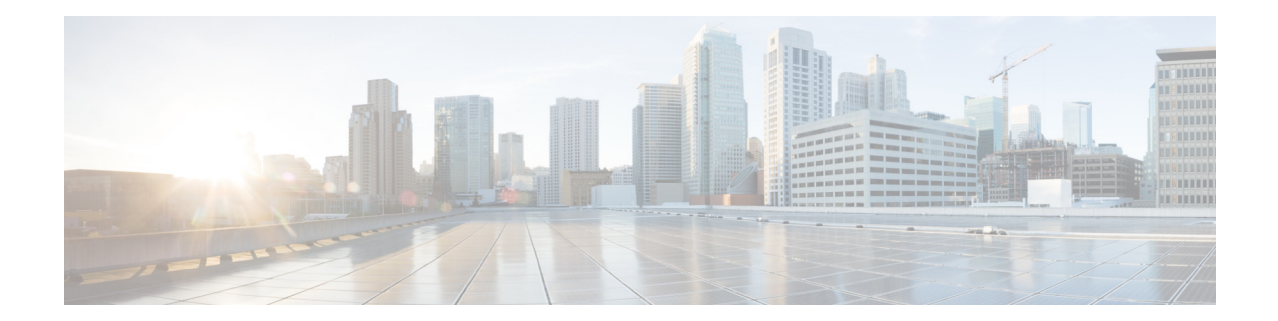

# **Cisco Secure Email and Web Manager** 用 **AsyncOS 14.2** リ リース ノート :**MD**(メンテナ ンス導入)

発行日:**2022** 年 **5** 月 **26** 日 改訂日:**2023** 年 **11** 月 **27** 日

# 目次

- 今回のリリースでの変更点(2ページ)
- **•** [動作におけ る変更\(](#page-6-0)7 ページ)
- **•** [アップグレード](#page-9-0) パス(10 ページ)
- インストールおよびアップグレードに関する注意事項(11ページ)
- **•** [この リ リ ースでサポー ト されているハー ド ウ ェア\(](#page-14-0)15 ページ)
- **•** [既知および修正済みの問題\(](#page-14-1)15 ページ)
- **•** [関連資料\(](#page-16-0)17 ページ)
- サービスとサポート (17ページ)

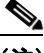

(注) スパムの隔離ポータルにログインする際は、正確な電子メール ID とドメイン名を必ず入力して く ださい。

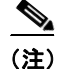

(注) 別の管理者ログインで管理されている Cisco SecureX アカウントをすでに持っている場合は、 SSE にデバイスを登録してからスマートライセンス登録を実行することを推奨します。最初に デバイスを SSE に登録せずにスマートライセンス登録を実行しないでください。これは既知の 問題(不具合 ID:CSCvy10226)です。

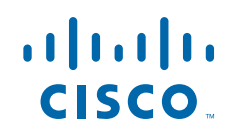

**Cisco Systems, Inc.** www.cisco.com

# <span id="page-1-0"></span>今回のリリースでの変更点

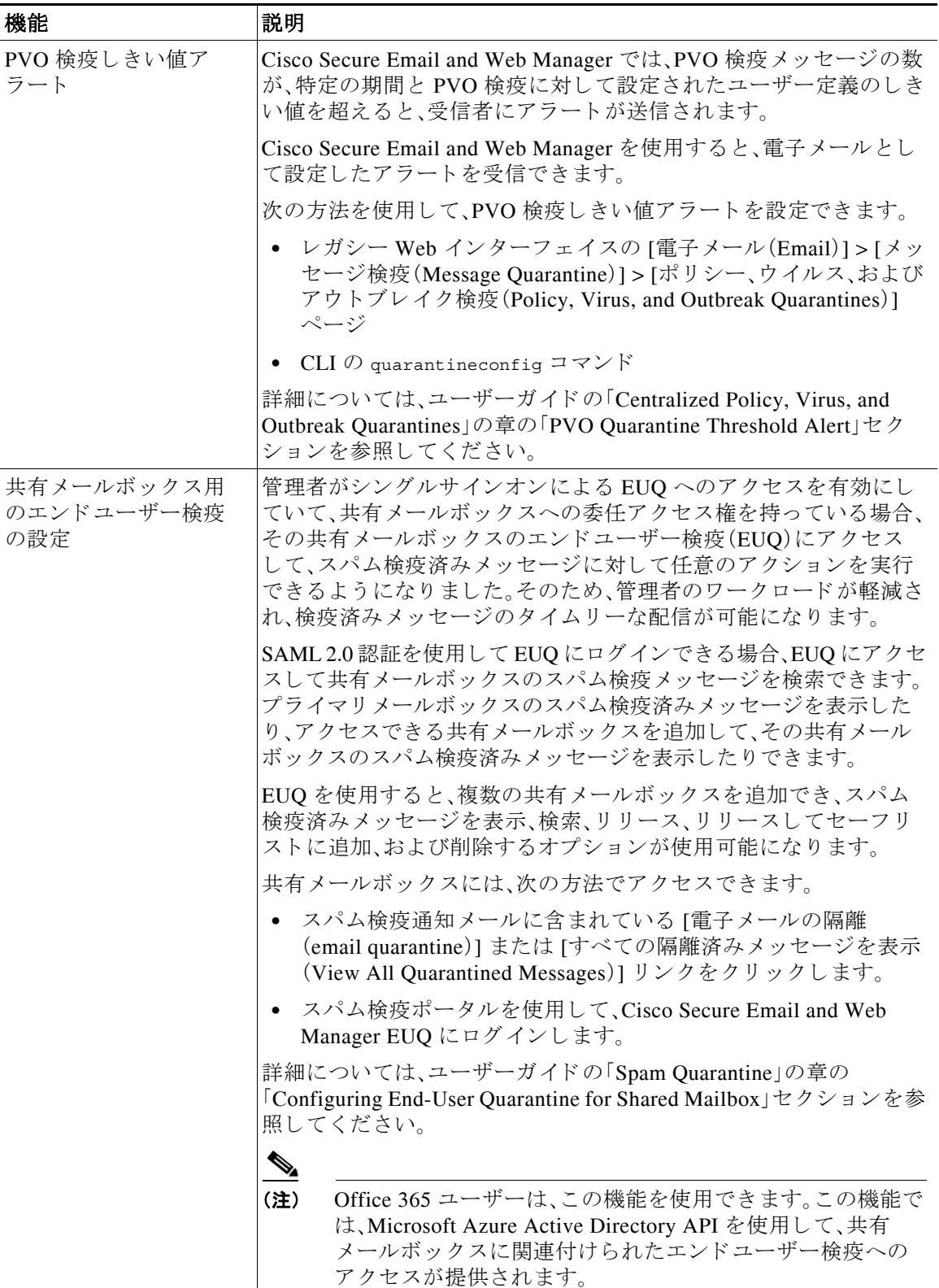

ן

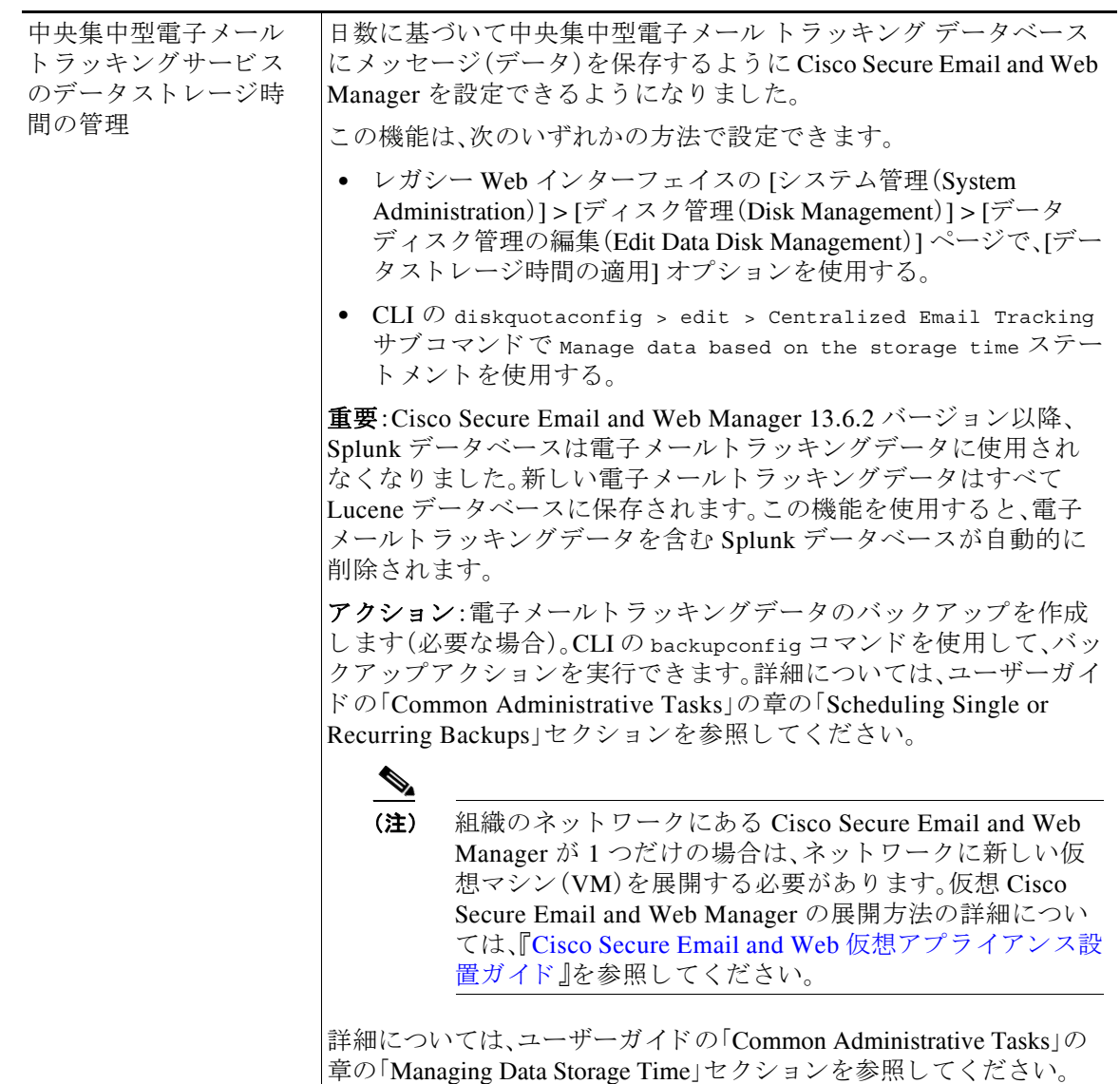

I

 $\Gamma$ 

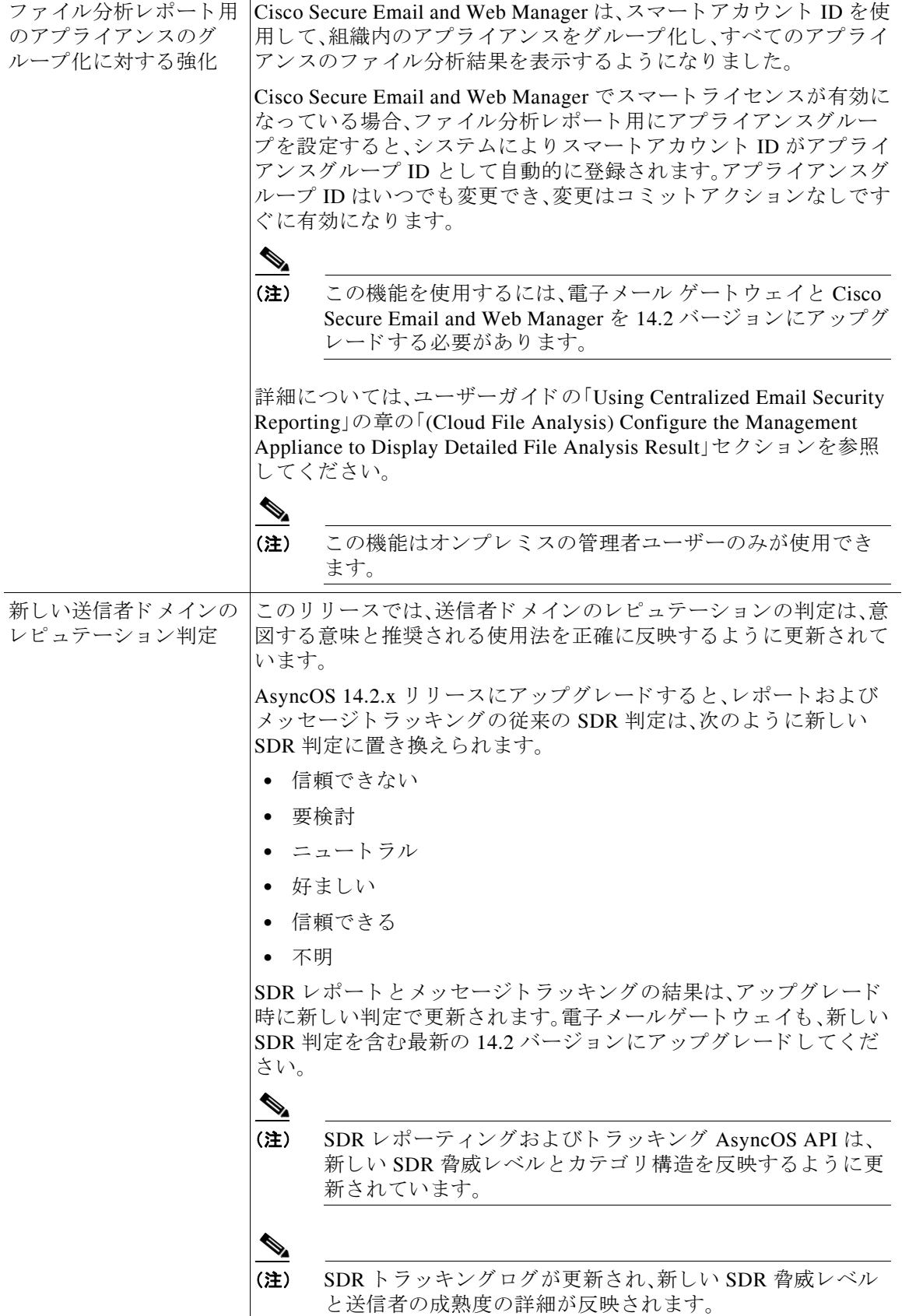

 $\overline{\mathbf{I}}$ 

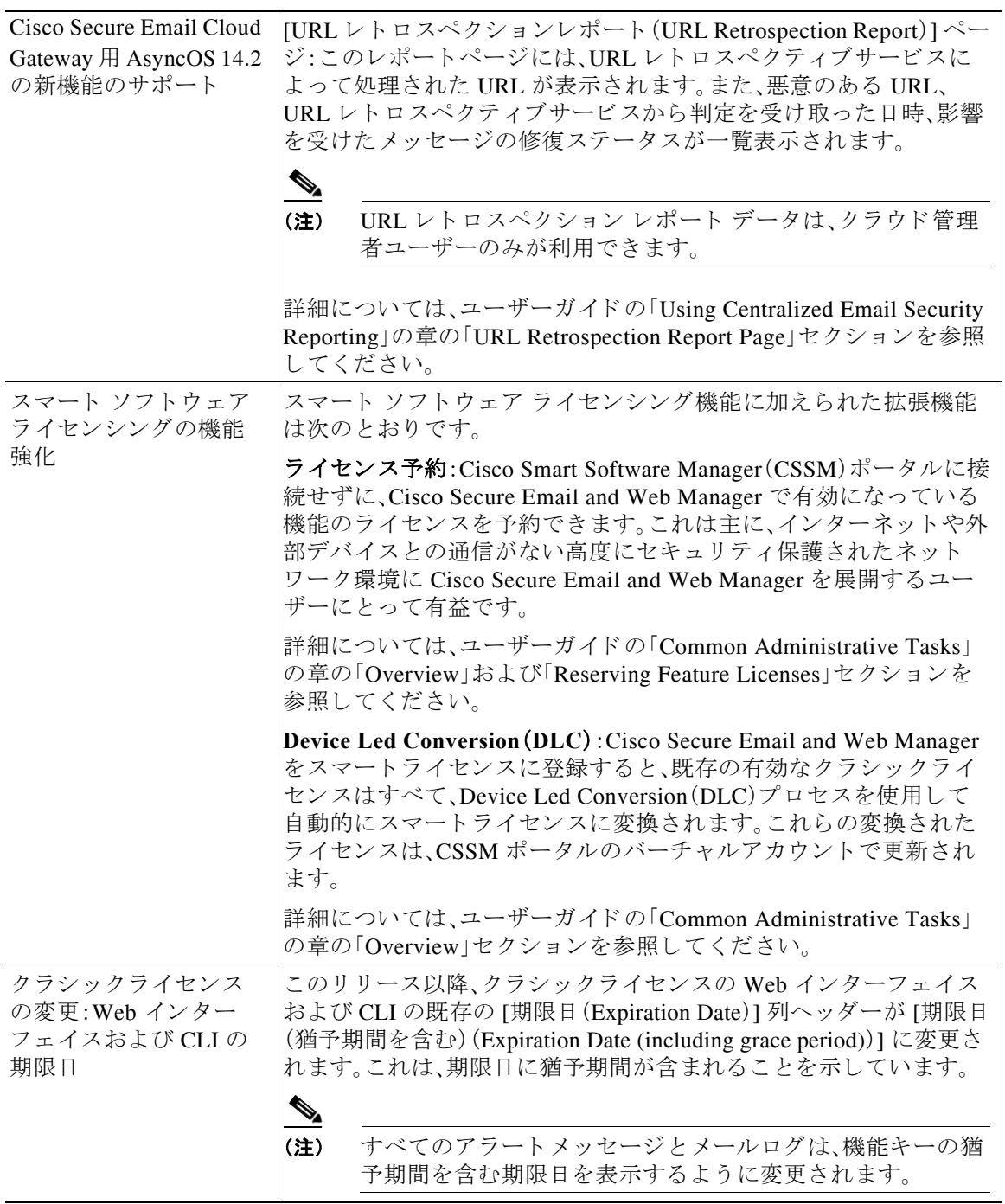

 $\Gamma$ 

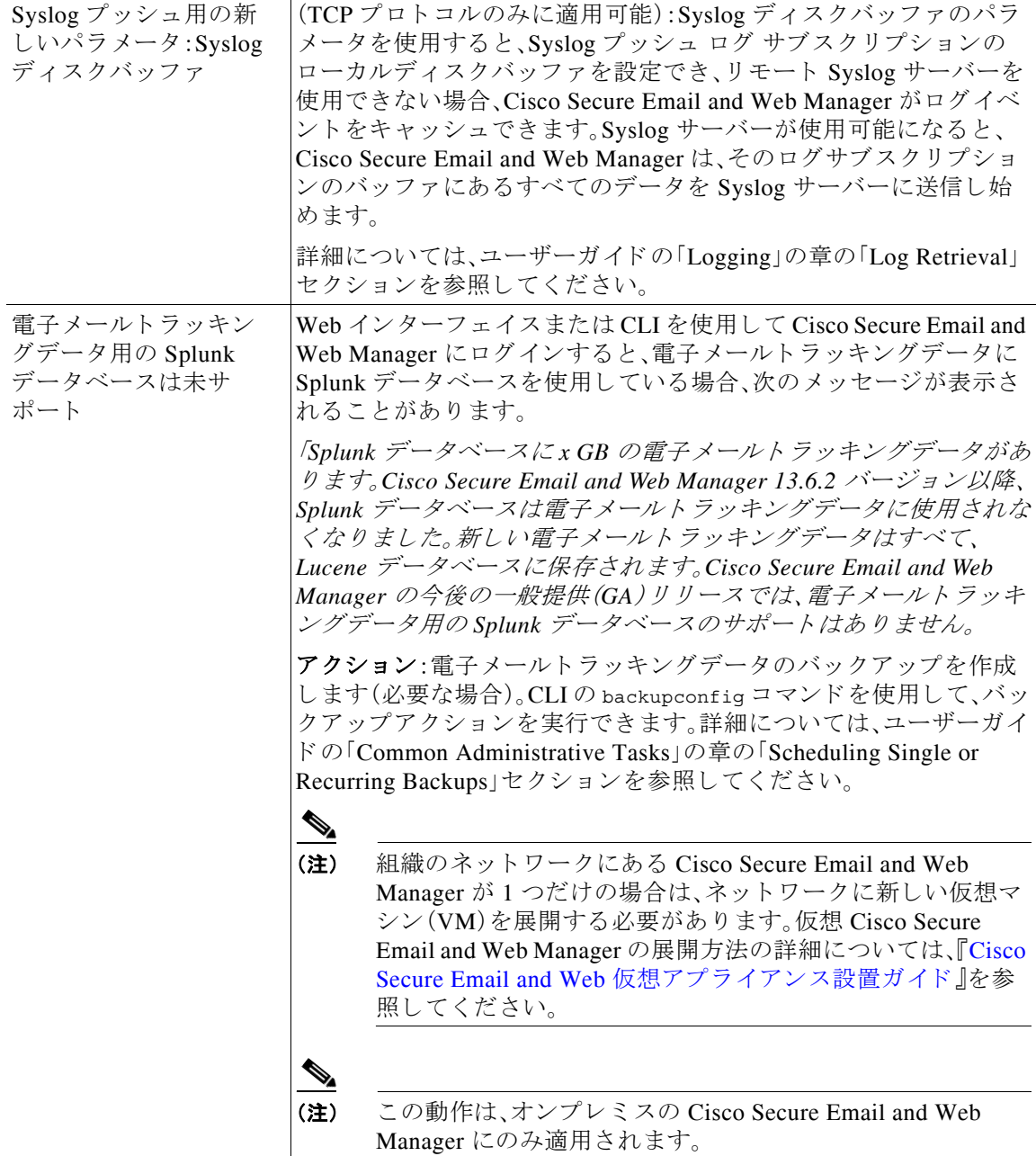

 $\mathbf I$ 

# <span id="page-6-0"></span>動作における変更

 $\overline{\phantom{a}}$ 

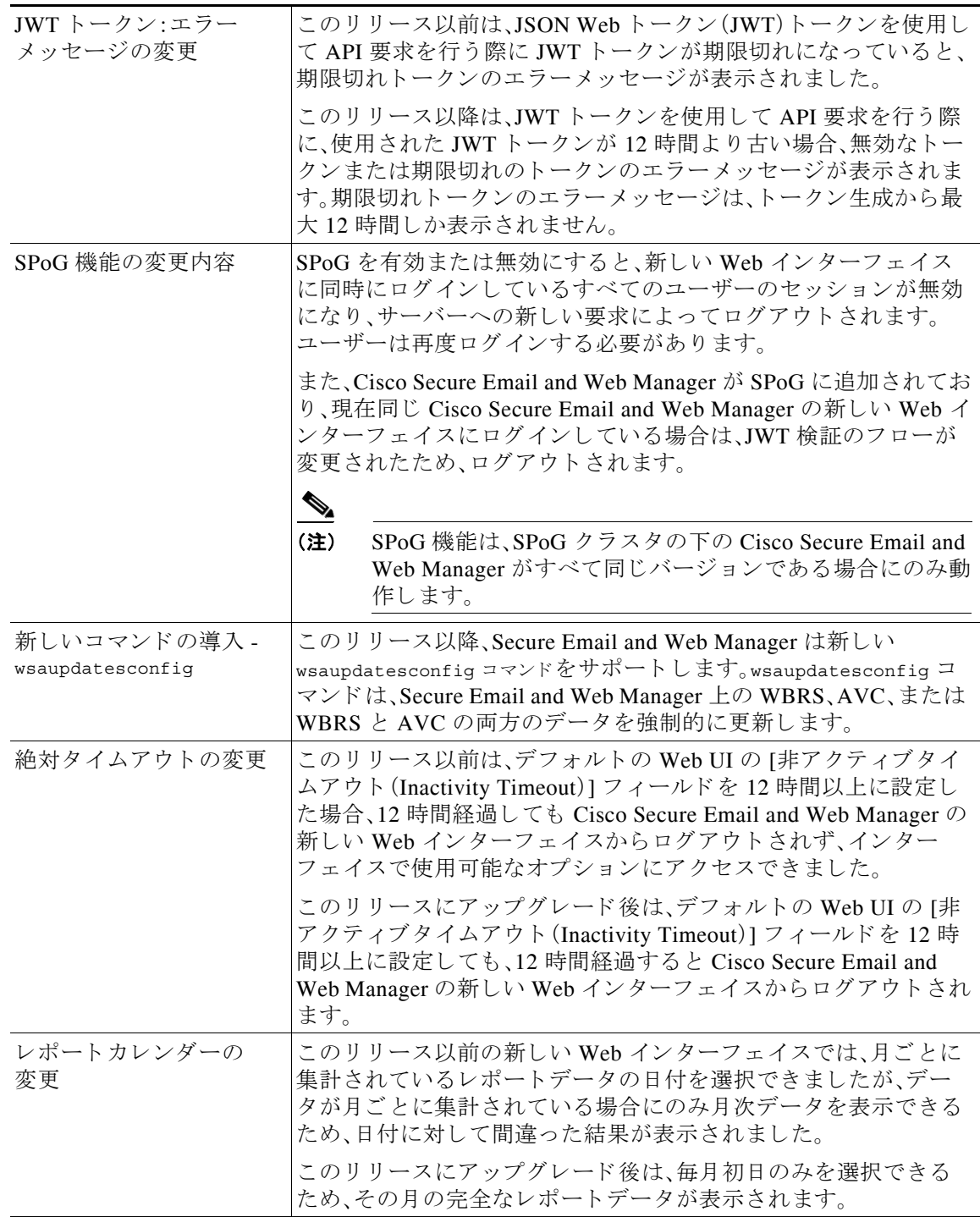

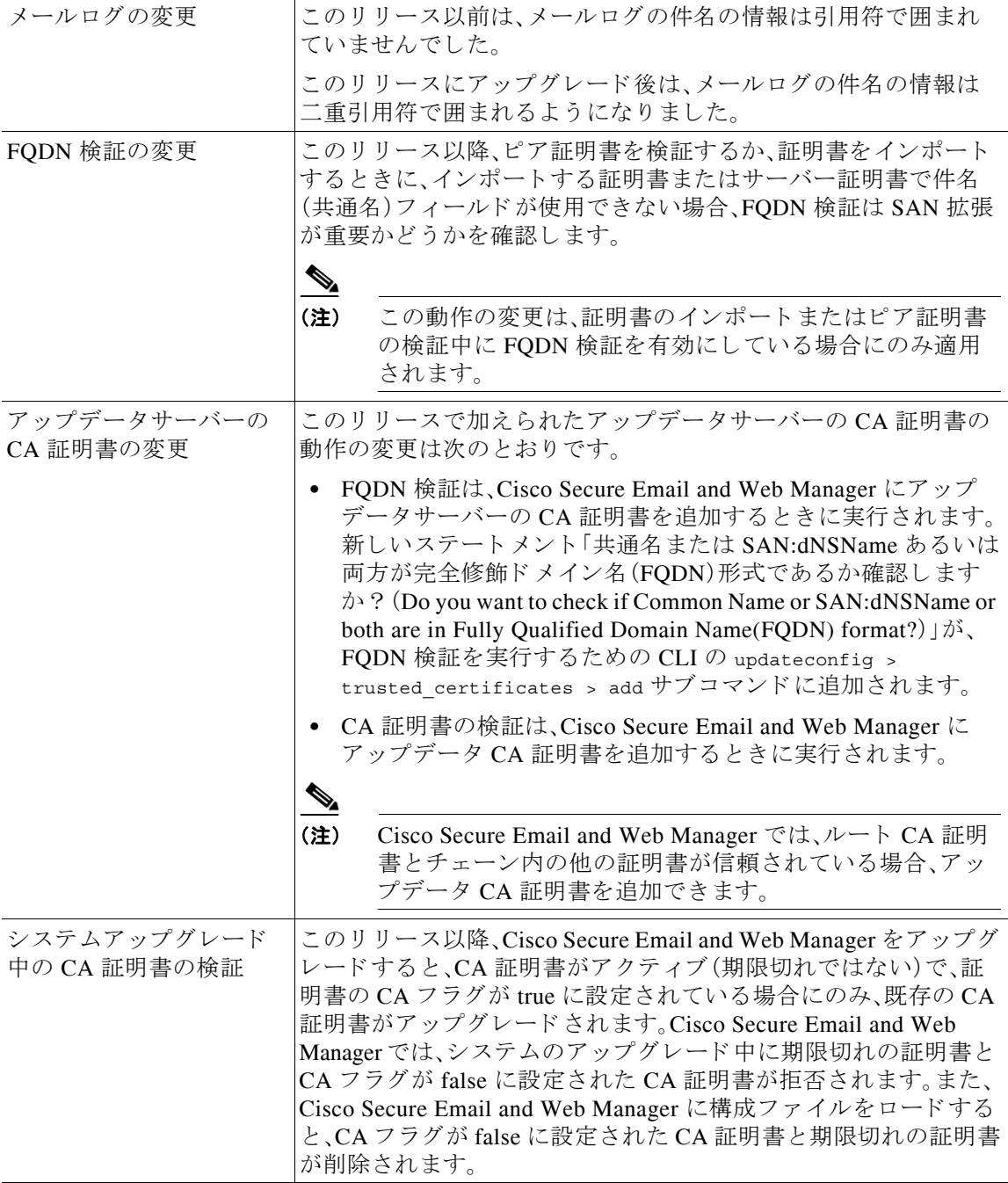

## **新しい Web インターフェイスへのアクセス**

 $\mathscr{P}$ 

(注) 次世代のユーザーインターフェイスは、Trailblazer が有効になっている場合に最適なため、 Trailblazer を有効にして新しいインターフェイスにアクセスすることをお勧めします。

新しい Web インターフェイスでは、レポートのモニタリング、検疫、およびメッセージ検索機能 が新しくなりました。

(注) アプライアンスの新しい Web インターフェイスは、AsyncOS API HTTP/HTTPS ポート (6080/6443)および trailblazer HTTPS ポー ト (4431)を使用し ます。CLI で trailblazerconfig コ マ ン ド を使用し て、trailblazer HTTPS ポー ト を設定でき ます。trailblazer HTTPS ポー ト がフ ァ イア ウォールで開かれていることを確認します。

新しい Web インターフェイスには次のいずれかの方法でアクセスできます。

● trailblazerconfig CLI コマンドが有効になっている場合は、 https://example.com:<trailblazer-https-port>/ng-login の URL を使用し ます。 こ こで、example.com はアプラ イアンスのホス ト 名で、<trailblazer-https-port> はアプラ イ

デフォルトで、trailblazerconfigはアプライアンスで有効になっています。

アン スで設定されている trailblazer の HTTPS ポー ト です。

- **–** 設定し た HTTPS ポー ト がフ ァ イ ア ウ ォールで開かれてい る こ と を確認 し ます。デフ ォ ルトの HTTPS ポートは 4431 です。
- **–** ま た、アプ ラ イ ア ン スにア ク セ スする ために指定 し たホ ス ト 名を DNS サーバーが解決 できることを確認します。
- **•** trailblazerconfig CLI コマン ド が無効になっている場合は、 https://example.com:<https-port>/ng-login の URL を使用し ます。

こ こで、example.com はアプラ イアンスのホス ト 名で、<https-port> はアプ ラ イ アン スで設定 されている HTTPS ポートです。

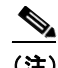

 $\mathbf I$ 

(注) trailblazerconfig CLI コマンドが無効になっている場合は、特定のブラウザの API ポート に複数の証明書を追加する必要がある場合があります。

**•** アプライアンスにログインし、[セキュリティ管理アプライアンスの外観が新しくなりまし たので、お試し く だ さい(**Security Management Appliance is getting a new look. Try it!**)**]** を ク リックして、新しい Web インターフェイスに移動します。

新しい Web インターフェイスは新しいブラウザウィンドウで開きます。それにアクセスするに は、再度ログインする必要があります。アプライアンスから完全にログアウトする場合は、アプ ライアンスの新しい Web インターフェイスとレガシー Web インターフェイスの両方からログ アウトする必要があります。

HTML ページのシームレスなナビゲーションとレンダリングのために、次のブラウザを使用し てアプラ イアンスの新しい Web インターフェイス(AsyncOS 12.0 以降)にア ク セスする こ と を お勧めします。

- **•** Google Chrome(最新の安定バージ ョ ン)
- **•** Mozilla Firefox(最新の安定バージ ョ ン)
- **•** Safari(最新の安定バージ ョ ン)

サポートされているブラウザのいずれかで、アプライアンスのレガシー Web インターフェイス にア ク セスでき ます。

アプラ イアンスの新しい Web インターフェイス(AsyncOS 12.0 以降)でサポー ト されている解 像度は、1280 X 800 ~ 1680 X 1050 です。すべてのブラウザに対して最適に表示される解像度は 1440 X 900 です。

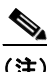

(注) シスコでは、より高い解像度でアプライアンスの新しい Web インターフェイスを表示す る こ と は推奨し ていません。

エンドユーザーは、以下のいずれかの方法で、新しい Web インターフェイスのスパム検疫にアク セスできるようになりました。

**•** trailblazerconfig CLI コマン ド が有効になっている場合は、 https://example.com:<trailblazer-https-port>/euq-login の URL を使用し ます。

こ こで、example.com はアプラ イアンスのホス ト 名で、<trailblazer-https-port> はアプラ イ アンスで設定されている trailblazer の HTTPS ポートです。

**•** trailblazerconfig CLI コマン ド が無効になっている場合は、 https://example.com:<https-port>/euq-login の URL を使用し ます。

こ こで、example.com はアプラ イアンスのホス ト 名で、<https-port> はアプ ラ イ アン スで設定 されている HTTPS ポートです。

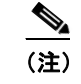

(注) HTTP/HTTPS ポートおよび AsyncOS API ポートがファイアウォールで開かれているこ と を確認し ます。

٦

# <span id="page-9-0"></span>アップグレード パス

- リリース 14.2.0-241 MD(メンテナンス導入)へのアップグレード (10 ページ)
- リリース 14.2.0-224 MD(メンテナンス導入)へのアップグレード (11 ページ)

## <span id="page-9-1"></span><u>リリース 14.2.0-241 MD(メンテナンス導入)へのアップグレード</u>

次のバージョンから、リリース 14.2.0-241 にアップグレードすることができます。

- **•** 12.8.1-021
- **•** 13.8.1-108
- **•** 13.8.1-110
- **•** 14.2.0-224

## <span id="page-10-1"></span>リ リース **14.2.0-224 MD**( メ ンテナンス導入)へのア ッ プグレー ド

次のバージョンから、リリース 14.2.0-224 にアップグレードできます。

- **•** 13.8.1-052
- **•** 13.8.1-068
- **•** 13.8.1-074
- $\bullet$  13.8.1 090
- **•** 13.8.1-101
- **•** 13.8.1-102
- **•** 13.8.1-108
- **•** 14.0.0 404
- **•** 14.0.0 418
- **•** 14.1.0-199
- **•** 14.1.0-227
- **•** 14.1.0-239
- **•** 14.1.0-250
- **•** 14.2.0-203
- **•** 14.2.0-206
- **•** 14.2.0-212
- **•** 14.2.0-217

## <span id="page-10-0"></span>インストールおよびアップグレードに関する注意事項

- **•** [重要な追加資料\(](#page-10-2)11 ページ)
- 仮想アプライアンス(12ページ)
- アップグレード前の要件(12ページ)
- アップグレード中の IPMI メッセージ(13ページ)
- このリリースへのアップグレード (14ページ)
- **•** [ア ッ プグ レー ド後の要件\(](#page-14-2)15 ページ)

#### <span id="page-10-2"></span>重要な追加資料

 $\overline{\phantom{a}}$ 

関連する E メールセキュリティおよび Web セキュリティのリリースのリリースノートも確認す る必要があります。

この情報へのリンクについては[、関連資料\(](#page-16-0)17ページ)を参照してください。

## <span id="page-11-0"></span>仮想アプライアンス

仮想アプライアンスのセットアップについては、『Cisco Content Security Virtual Appliance Installation Guide』を参照してください。このドキュメントは、 [https://www.cisco.com/c/ja\\_jp/support/security/content-security-management-appliance/products-insta](https://www.cisco.com/c/ja_jp/support/security/content-security-management-appliance/products-installation-guides-list.html) [llation-guides-list.html](https://www.cisco.com/c/ja_jp/support/security/content-security-management-appliance/products-installation-guides-list.html) か ら入手で き ます。

(注) 仮想アプライアンスのファイバ ネットワーク インターフェイス カードには、AsyncOS バージョ ン 12.5 以降 と の互換性があ り ません。これは既知の問題です。障害 ID:CSCvr26218

#### 仮想アプライアンスのアップグレード

現在の仮想アプライアンスのリリースが2TB以上のディスク領域をサポートしておらず、この リリースで2TB 以上のディスク領域を使用する場合は、仮想アプライアンスを単にアップグ レードすることはできません。

代わりに、このリリース用に新しい仮想マシンインスタンスを導入する必要があります。

仮想アプライアンスをアップグレードしても、既存のライセンスは変更されません。

#### <span id="page-11-2"></span>ハードウェア アプライアンスから仮想アプライアンスへの移行

- ステップ 1 仮想アプライアンス(12 ページ)で説明されているマニュアルを使用して、仮想アプライアンス をセットアップします。
- ステップ2 物理アプライアンスをこの AsyncOS リリースにアップグレードします。
- ステップ **3** ア ッ プグ レー ド された物理アプ ラ イ アン スか ら コ ン フ ィ ギ ュ レーシ ョ ン フ ァ イルを保存し ます。
- ステップ 4 ハードウェア アプライアンスから仮想アプライアンスにコンフィギュレーション ファイルを ロードします。

ディスク領域とネットワーク設定に関連する適切なオプションを選択してください。

#### 次の作業

ハードウェア アプライアンスをバックアップ アプライアンスとして使用する場合は、ユーザーガ イドまたはオンラインヘルプでバックアップに関する情報を参照してください。たとえば、バック アップ アプライアンスが管理対象の E メールセキュリティおよび Web セキュリティアプライア ンスから直接データを取得しないようにするか、または Web セキュリティアプライアンスに設定 を公開する必要があります。

## <span id="page-11-1"></span>アップグレード前の要件

次の重要なアップグレード前タスクを実行します。

- 関連する E メールセキュリティおよび Web セキュリティアプライアンスのバージョンの確 認(13 [ページ\)](#page-12-1)
- **•** [既存の設定のバ ッ ク ア ッ プ\(](#page-12-2)13 ページ)
- **•** [ポ リ シー、ウ イルス、およびア ウ ト ブレ イ ク検疫の](#page-12-3) FIPS モー ド での一元管理設定(13 ページ)

Τ

#### <span id="page-12-1"></span>関連する **E** メールセキュ リ テ ィ および **Web** セキュ リ テ ィ アプ ラ イアンスのバージ ョ ンの 確認

アップグレードする前に、管理する E メール セキュリティ アプライアンス と Web セキュリ ティアプライアンスが互換性のあるリリースを実行していることを確認します。インストール およびアップグレードに関する注意事項(11ページ)を参照してください。

#### <span id="page-12-2"></span>既存の設定のバックアップ

Cisco Secure Email and Web Manager をアップグレードする前に、既存のセキュリティ管理アプラ イアンスから XML 設定ファイルを保存します。アプライアンスから任意の場所にこのファイル を保存します。重要な注意事項と手順については、ユーザーガイドまたはオンラインヘルプの 「Saving and Exporting the Current Configuration File」のセ ク シ ョ ン を参照し て く だ さい。

#### <span id="page-12-3"></span>ポリシー、ウイルス、およびアウトブレイク検疫の FIPS モードでの一元管理設定

管理対象の E メール セキュリティ アプライアンスを FIPS モードで AsyncOS 14.2 以降にアッ プグレードすると、ポリシー、ウイルス、およびアウトブレイク検疫の一元管理設定が無効にな ります。 AsyncOS 13.0 以降、E メール セキュリティ アプライアンスの FIPS モードでは、2048 ビットの証明書を使用して、ポリシー、ウイルス、およびアウトブレイク検疫の一元管理設定が 有効になります。以前の AsyncOS バージョンには、サイズが 1024 ビットの証明書があります。 ポリシー、ウイルス、アウトブレイク検疫の一元管理を有効にする手順は次のとおりです。

- ステップ 1 Cisco Secure Email and Web Manager アプライアンスを AsyncOS 14.2 にアップグレードします。
- **ステップ2 Cisco E** メール セキュリティ アプライアンスをサポートされている最新バージョンにアップグ レー ド し ます。 アップグレード後、ポリシー、ウイルス、およびアウトブレイク検疫の集中型設定が無効になり ます。
- ステップ3 アップグレードした Cisco セキュリティコンテンツ管理アプライアンスで、CLI コマンド updatepvocert を実行し ます。 集中型のポリシー、ウィルス、およびアウトブレイク検疫の CA 証明書は 2048 ビットに更新され ます。
- ステップ **4** アップグレード した Cisco E メール セキュ リティ アプ ラ イ ア ン スで、ポ リ シー、ウ イルス、ア ウ トブレイク検疫の一元管理が有効になっているかどうかを確認します。詳細については、『Cisco Security Content Management Appliance User Guide』を参照し て く だ さい。

## <span id="page-12-0"></span>ア ッ プグレー ド中の **IPMI** メ ッセージ

CLI を使用してアプライアンスをアップグレードする場合、IPMI に関連するメッセージが表示 され る こ と があ り ます。これ ら の メ ッ セージは無視 し て も差 し支えあ り ません。こ の動作は既知 の問題です。

障害 ID:CSCuz33125

 $\overline{\phantom{a}}$ 

### <span id="page-13-0"></span>このリリースへのアップグレード

- ステップ **1** [ア ッ プグ レー ド前の要件\(](#page-11-1)12 ページ)で説明 されているすべての ト ピ ッ クに対処し ます。
- ステップ 2 このリリースのユーザーガイド PDF の「Before You Upgrade: Important Steps」セクションに記載 されているすべての手順に従ってください。
- ステップ3 アップグレードを実行します。

既存のリリースのユーザーガイド PDF の「Common Administrative Tasks」の章の「Upgrading AsyncOS」のセクションの手順に従ってください。

 $\overline{\mathscr{C}}$ 

- (注) リブートしてから少なくとも 20 分経過するまで、いかなる理由があっても(アップグ レードの問題をトラブルシューティングするためであっても)アプライアンスの電源を オフにしないでください。仮想アプライアンスがある場合は、ハイパーバイザまたはホ スト OS ツールを仮想マシンのリセット、サイクル、または電源オフに使用しないでく ださい。
- **ステップ 4** 約 10 分後、アプライアンスにアクセスしてログインします。
- **ステップ 5** このリリースのユーザーガイド PDF の「After Upgrading」のセクションに記載されている手順に 従ってください。
- ステップ 6 該当する場合は、ハードウェア アプライアンスから仮想アプライアンスへの移行(12ページ)を 参照してください。

重要:このリリースにアップグレード後、ブラウザの操作をシームレスにするために、以下のい ずれかのステップを試行できます。

- Web インターフェイスで使用される証明書を承認し、新しいブラウザウィンドウで https://hostname.com:<https api\_port >(例:https://some.example.com:6443)の URL 構文 を使用して証明書を承認します。ここで、<https\_api\_port>は[ネットワーク(Network)] > [IP インターフェ イス(IP Interfaces)] で設定 されている AsyncOS API HTTPS ポー ト です。ま た、API ポート (HTTP/HTTPS)がファイアウォールで開かれていることを確認します。
- デフォルトで、trailblazerconfig の CLI コマンドはアプライアンスで有効になっていま す。HTTPS ポートがファイアウォールで開かれていることを確認します。また、アプライア ンスにアクセスするために指定したホスト名を DNS サーバーが解決できることを確認し てください。

trailblazerconfig の CLI コマンドが無効になっている場合、CLI を使用して trailblazerconfig > enable コマンドを実行することにより、以下の問題を回避できます。

- **–** 特定のブ ラ ウザで API ポー ト の複数の証明書を追加する必要があ る。
- **–** スパムの隔離、セーフ リ ス ト 、ま たはブ ロ ッ ク リ ス ト のページ を更新する と きに、レガ シー Web インターフェイスにリダイレクトされる。
- **–** 高度なマルウ ェ ア防御レポー ト ページの メ ト リ ッ ク バーにデータが含まれない。

詳細については、ユーザーガイドの「The trailblazerconfig Command」のセクションを参照して く ださい。

Τ

(注) Web インターフェイスにアクセスできない場合は、アプライアンスを再起動するか、ブラウザの キャッシュをクリアします。問題が解決しない場合は、シスコカスタマーサポートにご連絡くだ さい。

## <span id="page-14-2"></span>アップグレード後の要件

#### スパム通知 **URL** の変更

Cisco Secure Email and Web Manager 14.2 へのアップグレード後、保存されているスパム通知 URL を使用してもログインできない場合は、スパム通知メールに記載されている新しい URL を 使用し て く だ さい。

## <span id="page-14-0"></span>このリリースでサポートされているハードウェア

サポート対象ハードウェア:

- **•** M190
- **•** M195
- **•** M390
- **•** M395
- **•** M690
- **•** M695

サポー ト 対象 VM:

- **•** M100V
- **•** M300V
- **•** M600V

## <span id="page-14-1"></span>既知および修正済みの問題

シスコのバグ検索ツールを使用して、このリリースの既知および修正済みの不具合に関する情 報を検索し ます。

- **•** [バグ検索ツールの要件\(](#page-14-3)15 ページ)
- **•** [既知および修正済みの問題の リ ス ト \(](#page-15-0)16 ページ)
- **•** [既知および解決済みの問題に関する情報の検索\(](#page-15-1)16 ページ)

### <span id="page-14-3"></span>バグ検索ツールの要件

 $\overline{\phantom{a}}$ 

シスコアカウントを持っていない場合は、登録します。 <https://identity.cisco.com/ui/tenants/global/v1.0/enrollment-ui> に移動します。

### <span id="page-15-0"></span>既知および修正済みの問題のリスト

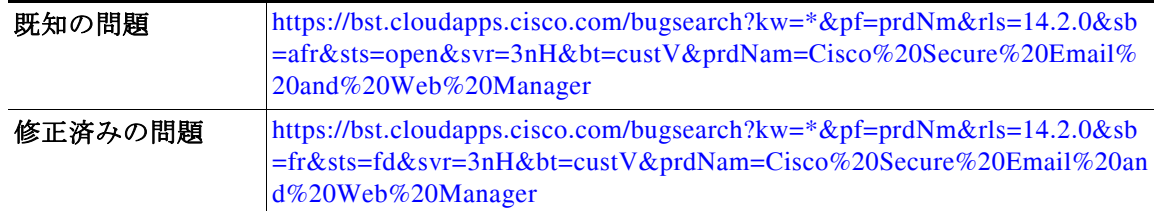

### <span id="page-15-1"></span>既知および解決済みの問題に関する情報の検索

シスコのバグ検索ツールを使用して、既知および解決済みの不具合に関する最新情報を検索し ます。

#### はじめる前に

シスコ アカウントを持っていない場合は、登録します。 <https://identity.cisco.com/ui/tenants/global/v1.0/enrollment-ui> に移動し ます。

#### 手順

- ステップ **1** <https://bst.cloudapps.cisco.com/bugsearch/> に移動し ます。
- ステップ2 シスコ アカウントのクレデンシャルでログインします。
- **ステップ 3** [リストから選択(Select from list)] > [セキュリティ(Security)] > [E メールセキュリティ(Email Security)] > [Cisco E メールセキ ュ リ テ ィ アプ ラ イ アン ス(Cisco Email Security Appliance)] の順 にクリックし、[OK] をクリックします。
- ステップ **4** [ リ リース(Releases)] フ ィール ド に、リ リ ースのバージ ョ ン(14.2.0 など)を入力し ます。
- ステップ5 要件に応じて、次のいずれかを実行します。
	- **•** 解決済みの問題の リ ス ト を表示するには、[バグの表示(Show Bugs)] ド ロ ップダウンから、[こ れ らの リ リ ースで修正済み(Fixed in these Releases)] を選択し ます。
	- **•** 既知の問題の リ ス ト を表示するには、[バグの表示(Show Bugs)] ド ロ ップダウンから [これら の リ リ ースに影響(Affecting these Releases)] を選択し、[ステータ ス(Status)] ド ロ ップダウン から [開く(Open)] を選択します。

(注) ご不明な点がある場合は、ツールの右上にある [ヘルプ (Help)] または [フィードバック (Feedback)] リ ン ク を ク リ ッ ク し て く だ さ い。ま た、イ ン タ ラ ク テ ィ ブな ツ アー も あ り ます。これ を表示するには、[検索(search)] フィールドの上のオレンジ色のバーにあるリンクをクリックし ます。

Τ

## <span id="page-16-0"></span>関連資料

次の表の主要なドキュメントに加えて、ナレッジベースおよびシスコサポートコミュニティを 含む他のリソースに関する情報は、オンラインヘルプおよびユーザーガイド PDF の「More Information」の章に記載 されています。

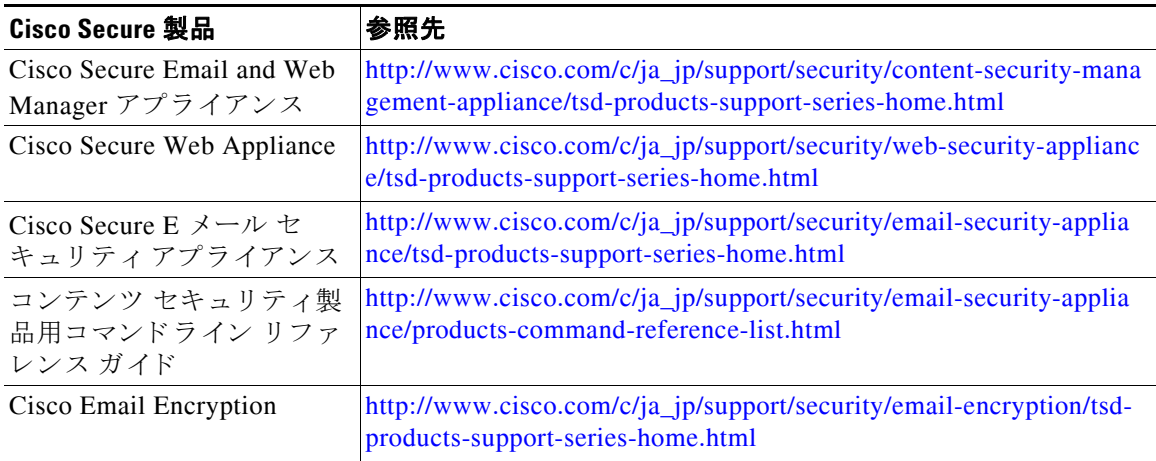

# <span id="page-16-1"></span>サービス とサポー ト

 $\mathbf I$ 

(注) 仮想アプライアンスのサポートを受けるには、仮想ライセンス番号(VLN)をご用意の上 Cisco TAC に連絡してください。

Cisco TAC:[https://www.cisco.com/c/ja\\_jp/support/web/tsd-cisco-worldwide-contacts.html](https://www.cisco.com/c/ja_jp/support/web/tsd-cisco-worldwide-contacts.html)

従来の IronPort のサポー ト サイ ト :<http://www.cisco.com/web/services/acquisitions/ironport.html>

重大ではない問題の場合は、アプライアンスからカスタマー サポートにアクセスすることもで きます。手順については、ユーザーガイドまたはオンライン ヘルプを参照してください。

リンク情報につきましては、日本語版掲載時点で、英語版にアップデートがあり、リンク先のページが移動/変更されている場 合 がありますことをご了承ください。

あくまでも参考和訳となりますので、正式な内容については米 国 サイトのドキュメントを参 照 ください。

© 2023 Cisco Systems, Inc. All rights reserved.

このドキュメントは、米国シスコ発行ドキュメントの参 考 和 訳 です。

このマニュアルは[、「関連資料」](#page-16-0)の項に記載されているマニュアルと併せてご利用ください。

Cisco and the Cisco logo are trademarks or registered trademarks of Cisco and/or its affiliates in the U.S. and other countries. To view a list of Cisco trademarks, go to this URL: [www.cisco.com/go/trademarks](http://www.cisco.com/go/trademarks). Third-party trademarks mentioned are the property of their respective owners. The use of the word partner does not imply a partnership relationship between Cisco and any other company. (1110R)

Any Internet Protocol (IP) addresses and phone numbers used in this document are not intended to be actual addresses and phone numbers. Any examples, command display output, network topology diagrams, and other figures included in the document are shown for illustrative purposes only. Any use of actual IP addresses or phone numbers in illustrative content is unintentional and coincidental.

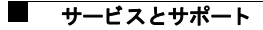

 $\overline{\phantom{a}}$